# **Chapter 1**

# **Exemplar/ModelSim Tutorial for CPLDs**

This tutorial shows you how to use Exemplar's Leonardo Spectrum (VHDL/Verilog) for compiling XC9500/XL/XV and Xilinx Cool-Runner (XCR) CPLD designs, and Model Technology's ModelSim for simulation. It guides you through a typical CPLD HDL-based design procedure using a design of a runner's stopwatch called Watch. This tutorial contains the following sections.

- • ["Design Description"](#page-0-0)
- • ["Before Beginning the Tutorial"](#page-2-0)
- "Design Flow"
- • ["Tutorial Installation"](#page-3-0)
- "Creating the tenths LogiBLOX component for the XC9500"
- • ["RTL Simulation"](#page-10-0)
- • ["Synthesizing the Design Using Exemplar"](#page-15-0)
- "Implementing the Watch Design"
- "XC9500/XL/XV Timing simulation"
- "XCR Timing simulation"

# <span id="page-0-0"></span>**Design Description**

Throughout this tutorial, the design is referred to as Watch which is a design for a runner's stop watch. The tutorial assumes that you have a working knowledge of VHDL and/or Verilog.

The Watch design is a counter that counts up from 0 to 59, then resets to zero, and starts over. There are two external inputs and three external outputs in the completed design.

There is a companion Watch tutorial for Xilinx FPGAs, which have an on chip oscillator. Xilinx CPLDs do not have an on chip oscillator, and most of the differences in the tutorials are due to the use of an external system clock for the CPLD.

The Watch design inputs, outputs, and modules are summarized below.

#### **Inputs**

- **STRTSTOP**—The start/stop button of the stopwatch. This is an active-low signal that must be depressed then released to start or stop the counting.
- **RESET**—Forces the signals TENSOUT and ONESOUT to be "00" after the stopwatch has been stopped.
- **CLK**  Externally supplied system clock. A 36 KHz clock is used on XCR demo board.

#### **Outputs**

- **TENSOUT[6:0]**—7-bit bus which represents the tens-digit of the stopwatch value. This is viewable on the 7-segment LCD display of the XCR series demo board.
- **ONESOUT[6:0]**—Similar to TENSOUT bus above, but represents the one-digit of the stopwatch value.
- **TENTHSOUT[9:0]**—10-bit bus which represents the tenths-digit of the stopwatch value. The output is not displayed.

The top level of the Watch design consists of the following functional blocks.

- **DIVIDER**—A clock divider which divides the 36 KHz clock input to 17.5 Hz for internal use.
- **STWATCH**—A state machine that controls starting, stopping, and clearing the counters.
- **TENTHS**—A 10-bit counter which outputs the Tenths digit as 10 bit value. Optionally implemented using either the tenths.vhd (tenths.v) file or a LogiBLOX macro.
- **CNT60**—A counter that outputs Ones and Tens digits as 4-bit binary values. Counts 0 to 59 (decimal).

• **HEX2LED**—Converts 4-bit values of Ones and Tens to 7-segment LED format.

# <span id="page-2-0"></span>**Before Beginning the Tutorial**

Before you begin this tutorial, set up your system to use the Exemplar, Model Technology, and Xilinx software as follows.

- 1. Install the following software.
	- Xilinx Development System 2.1i or WebPACK v2.1
	- Exemplar Leonardo Spectrum v1998.e2 or later
	- Model Technology ModelSim EE/PE 5.2 or later
- 2. Verify that your system is properly configured. Consult the release notes and installation notes that came with your software package for more information.

# **Design Flow**

The general flow is to do a functional simulation using ModelSim, and then use Exemplar's Leonardo Spectrum to compile the Verilog or VHDL files to an edif file. The <design>.edf file is input into a Xilinx tool, which produces a jedec file for programming the device and various results files, including timing simulation models. A ModelSim timing simulation is then run using the timing simulation model.

For designs targeting the XC9500/XL/XV CPLDs, Xilinx Design Manager or WebPACK can be used for implementation. Designs targeting the XCR CPLDs can use WebPACK but not Design Manager. WebPACK does not support LogiBLOX, so if the design targets an XCR device, the tenths.vhd (tenths.v) module is used.

Functional simulation is the same for both XC9500/XL/XV and XCR devices. Simulating the timing of the XC9500/XL/XV is slightly different from that of the XCR CPLDs. The XV9500/XL/XV uses the simprims library and generates a verilog or vhdl and sdf file. Designs targeting XCR devices use a delay-annotated verilog (.vo) or vhdl (.vho) file for timing simulation.

# <span id="page-3-0"></span>**Tutorial Installation**

The Watch tutorial file is available for download from the Xilinx Web site at [http://www.xilinx.com/support/techsup/tutorials.](http://www.xilinx.com/support/techsup/tutorials)

## **Tutorial Directory and Files**

The tutorial directory and tutorial files needed to complete the design are provided for you. If LogiBLOX is used, the tenth files may be created in later steps. The following table lists the contents of the tutorial directories.

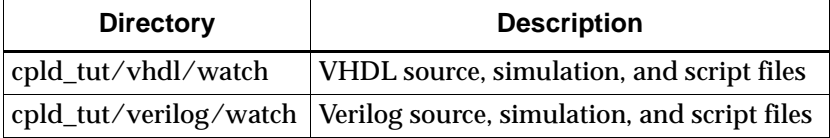

## **VHDL Design Files**

Watch is the top level design. The tutorial uses the following VHDL files.

- watch.vhd
- divider.vhd
- stmchine.vhd
- smallcntr.vhd
- cnt60.vhd
- hex2led.vhd
- tenths.vhd
- testbench.vhd (VHDL testbench for simulation)

**Note:** For designs targeting the XC9500/XL/XV CPLDs, the tenths counter can be created as a LogiBLOX macro, or the tenths.vhd source can be used. For designs targeting XCR CPLDs, the tenths.vhd source is used. LogiBLOX is not currently supported in the XCR flow.

## **Verilog Design Files**

Watch is the top level design. The tutorial uses the following Verilog files.

- watch.v
- divider.v
- stmchine.v
- smallcntr.v
- $cnt60.v$
- hex2led.v
- tenths.v
- testfixture.v (Verilog test fixture for simulation)

**Note:** For designs targeting the XC9500/XL/XV CPLDs, the tenths counter can be created as a LogiBLOX macro, or the tenths.v source can be used. For designs targeting XCR CPLDs, the tenths.v source is used. LogiBLOX is not currently supported in the XCR flow.

### **Script Files**

The following script files are provided to automate the steps in this tutorial.

- rtl\_sim.do
- stim.do
- xmplr\_syn.tcl
- time\_sim.do

### **Simulation Models for MTI**

To simulate Xilinx designs with ModelSim, you can use the following simulation libraries which you must compile as described below. This isn't necessary for designs targeting XCR devices, or for functional simulation or synthesis of designs targeting XC9500/XL/XV devices. The simprims library is used for timing simulation of the XC9500/ XL/XV design.

• **UNISIMS Library**—The Unisim library is used for behavioral (RTL) simulation with instantiated components in the netlist, and for post-synthesis simulation. The VHDL library is VITAL compliant. The Verilog library has separate libraries by device family: UNI3000, UNISIMS (for 4000E/L/X, SPARTAN/XL,

VIRTEX/E), UNI5200, UNI9000. This tutorial does not instantiate any Unisim primitives.

- **LogiBLOX Library**—The LogiBLOX library is used for designs containing LogiBLOX components, during pre-synthesis (RTL), and post-synthesis simulation. This is used in VITAL VHDL simulation only. Verilog uses the SIMPRIMS libraries.
- **SIMPRIMS Library**—The SIMPRIMS library is used for post Ngdbuild (gate level functional), post-Map (partial timing), and post-place-and-route (full timing) simulations. This library is architecture independent, and supports VHDL and Verilog.

This tutorial uses the simprims library for XC9500/XL/XV designs. To compile the simprims library, invoke ModelSim by entering

**vsim & Design -> FPGA Library Manager -> Vendor File selection**

Open **fpgavendor\_xilinx.tcl** in the dialog box.

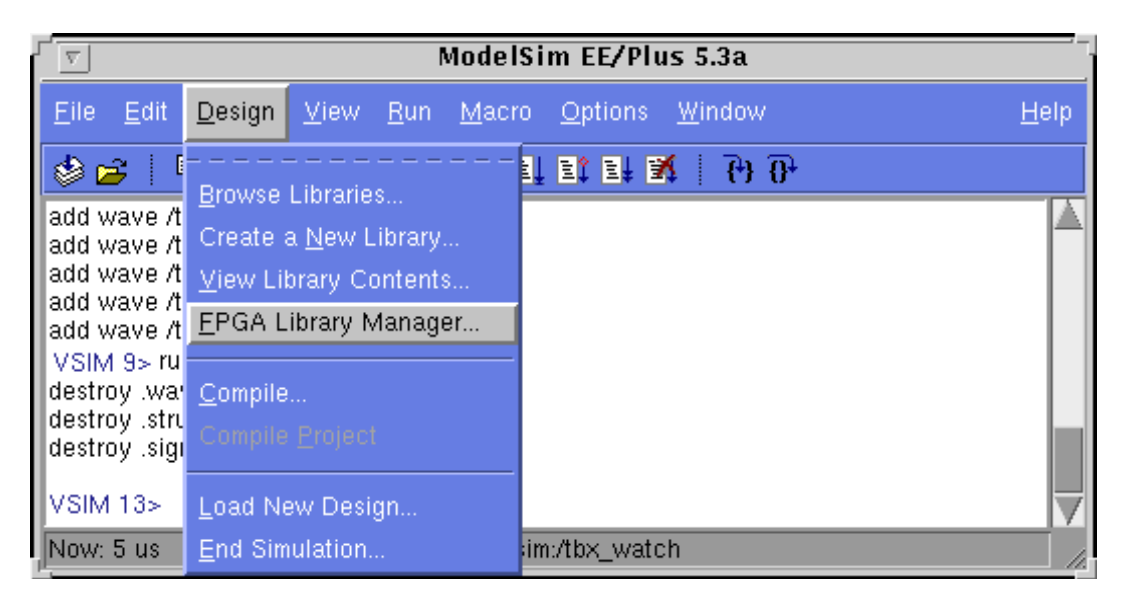

Compile the simprims library.

**Figure 1-1 Compiling the simprims library**

For detailed instructions on compiling these simulation libraries, see the instructions in Xilinx Solution # 2561 which is available a[t http://](http://www.xilinx.com/techdocs/2561.htm) [www.xilinx.com/techdocs/2561.htm.](http://www.xilinx.com/techdocs/2561.htm)

After compiling the libraries, notice that ModelSim creates a file called modelsim.ini. The upper portion defines the locations of the compiled libraries. When doing a simulation, the modelsim.ini file must be provided either by copying the file directly to the directory where the HDL files are to be compiled and the simulation is to be run, or by setting the MODELSIM environment variable to the location of your master .ini file. You must set this variable since the ModelSim installation does not initially declare the path for you. For UNIX, type the following.

```
setenv MODELSIM /<path>/modelsim.ini
```
### **Creating the Tenths LogiBLOX Component**

Designs targeting the XC9500/XL/XV may use LogiBLOX to generate the tenths macro. If used, it must be created before performing RTL simulation or implementation. While creating the LogiBLOX component, you will create a behavioral simulation netlist for RTL simulation, as well as the implementation netlist and an instantiation netlist. To create the LogiBLOX component, follow these steps.

1. To invoke the LogiBLOX GUI, type **lbgui** at the UNIX prompt. If you are using a PC, click on the LogiBLOX icon in the Xilinx Program group.

The LogiBLOX GUI and Setup dialog box open.

- 2. In the Vendor tab of the Setup dialog box, select B(I) for bus type and "Other" for vendor.
- 3. In the Project Directory tab, use the Browse button or type the path to specify the project directory where you wish to write files.
- 4. In the Device Family tab, choose the xc9500 family.
- 5. In the Options tab, set the following options.

VHDL tutorial settings.

- Simulation Netlist: Behavioral VHDL netlist
- Component Declaration: VHDL Template

• Implementation Netlist: NGC File

Verilog tutorial settings.

- Simulation Netlist: Structural Verilog netlist
- Component Declaration: Verilog Template
- Implementation Netlist: NGC File
- 6. Click OK to close the Setup dialog box.

**Note:** If you are familiar with LogiBLOX, notice that the implementation netlist extension is now .ngc. This was introduced in the Xilinx Alliance 1.5 software. For more details, read *Xilinx Solution # 3904* which is available at [http://www.xilinx.com/techdocs/3904.htm.](http://www.xilinx.com/techdocs/3904.htm)

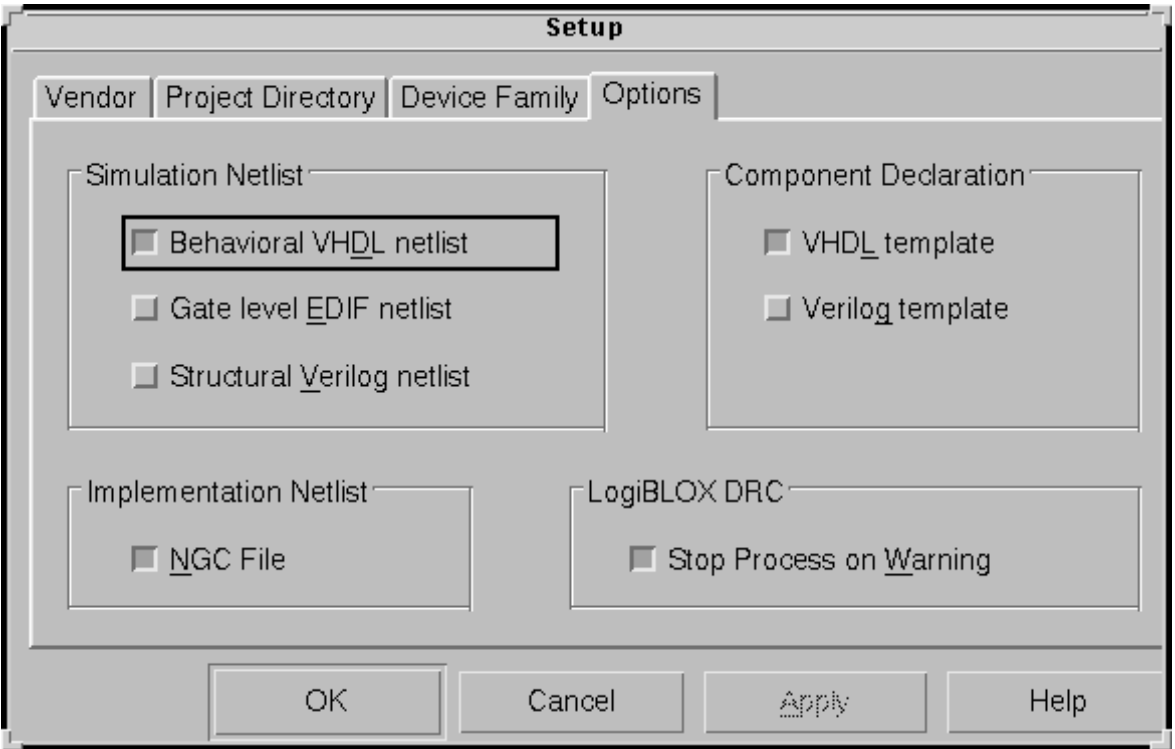

#### **Figure 1-2 LogiBLOX Setup Dialog Box**

7. In the LogiBLOX Module Selector dialog box, set the following options.

- Module Type: Counters
- Module Name: tenths (Typed by the user)
- Bus Width: 10 (Optionally typed by the user)
- Operation = Up
- Deselect D\_IN
- Select Async. Control and Terminal Count
- By default, the following is selected: Clock Enable, Q\_OUT
- Style = Maximum Speed
- Encoding = One Hot
- Async. Val =  $2#0000000001#$

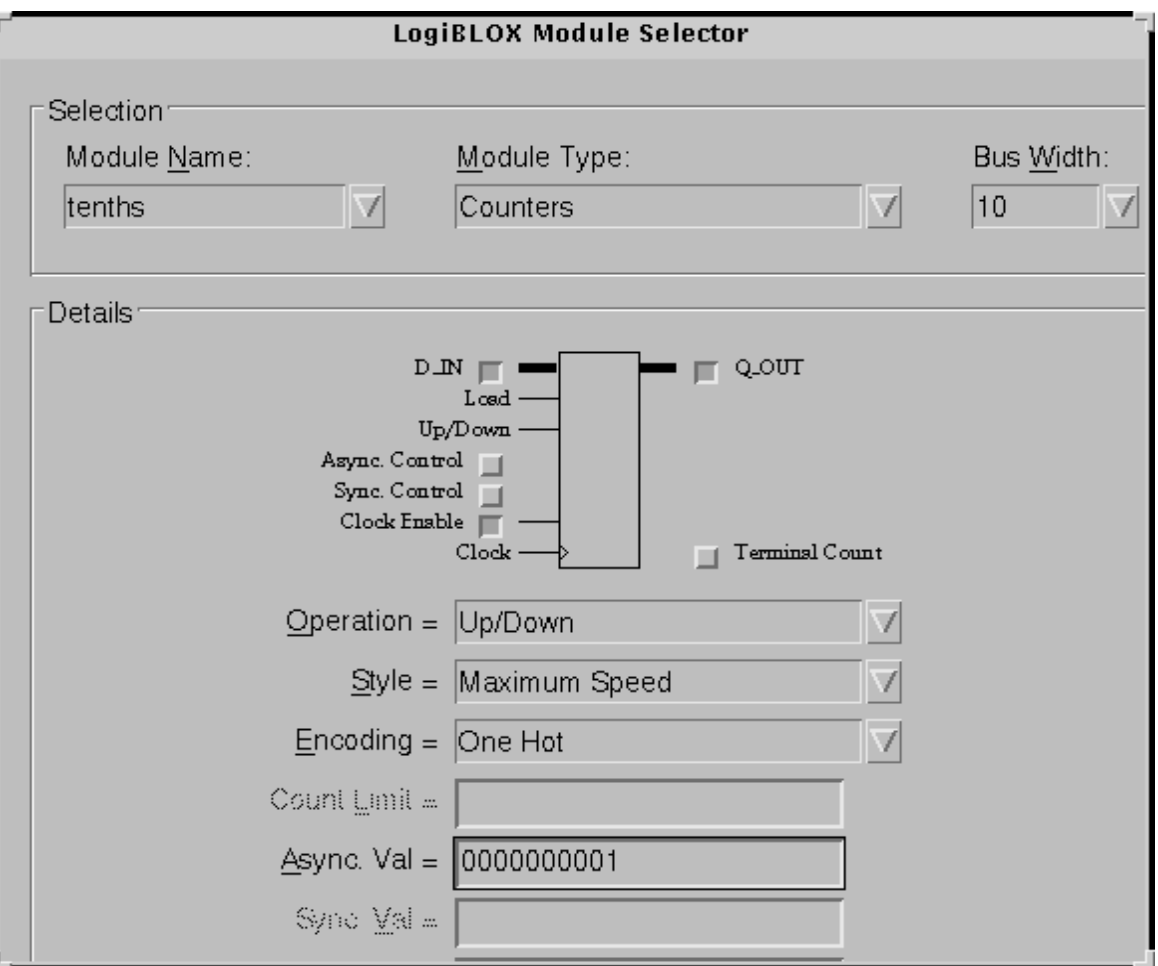

#### **Figure 1-3 LogiBLOX Module Selector**

8. Click OK.

LogiBLOX generates the following output files.

- logblox.ini shows the LogiBLOX options used
- logiblox.log log file of the LogiBLOX GUI messages window
- tenths.mod LogiBLOX Modules options file
- tenths.ngc implementation netlist
- tenths.vhi VHDL declaration/instantiation template
- tenths.vhd VHDL behavioral simulation netlist
- tenths.vei Verilog declaration/instantiation template
- tenths.v Verilog structural simulation netlist

# <span id="page-10-0"></span>**RTL Simulation**

Functional simulation is the same for the XC9500/XL/XV and XCR devices. In this tutorial, no simulation library is used for functional simulation.

For Verilog simulation, all behaviorally described (inferred) and instantiated registers should have a common signal which asynchronously sets or resets the registers. Toggling the global set/reset emulates the Power-On-Reset of the CPLD. If this is not done, the flip-flops and latches in your simulation enter an unknown state. The general procedure for specifying global set/reset or global reset during a pre-Ngdbuild Verilog UNISIMS simulation involves defining the global reset signals with the \$XILINX/verilog/glbl.v module. However, Verilog allows a global signal to be modified as a wire in a global module, and, thus does not contain these cells.

# **Copying Source Files to the Functional Simulation Directory**

### **VHDL**

For the VHDL tutorial, copy the following files into the **/cpld\_tut/vhdl/watch/func** directory.

- divider.vhd
- smallcntr.vhd
- cnt60.vhd
- hex2led.vhd
- tenths.vhd
- watch.vhd
- stmchine.vhd
- testbench.vhd
- rtl\_sim.do

#### **Verilog**

For the Verilog tutorial, copy the following files into the **/cpld\_tut/verilog/watch/func** directory.

- divider.v
- smallcntr.v
- $cnt60.v$
- hex2led.v
- tenths.v
- watch.v
- stmchine.v
- testfixture.v
- rtl\_sim.do

### **Starting ModelSim**

If you are using the PC, invoke the simulator by selecting **Programs** → **Model Tech** → **ModelSim** from the Start menu. For UNIX workstations, type the following at the prompt.

**vsim -i &**

Set the project directory using the  $\texttt{File} \rightarrow \texttt{Change Directory}$ menu command and select **watch/func**.

### **Creating the Work Directory**

Before compiling the VHDL/Verilog source files, create a directory for use as a library. Type the following at the ModelSim prompt.

**vlib work**

This action is echoed in the Transcript window as shown in the following figure.

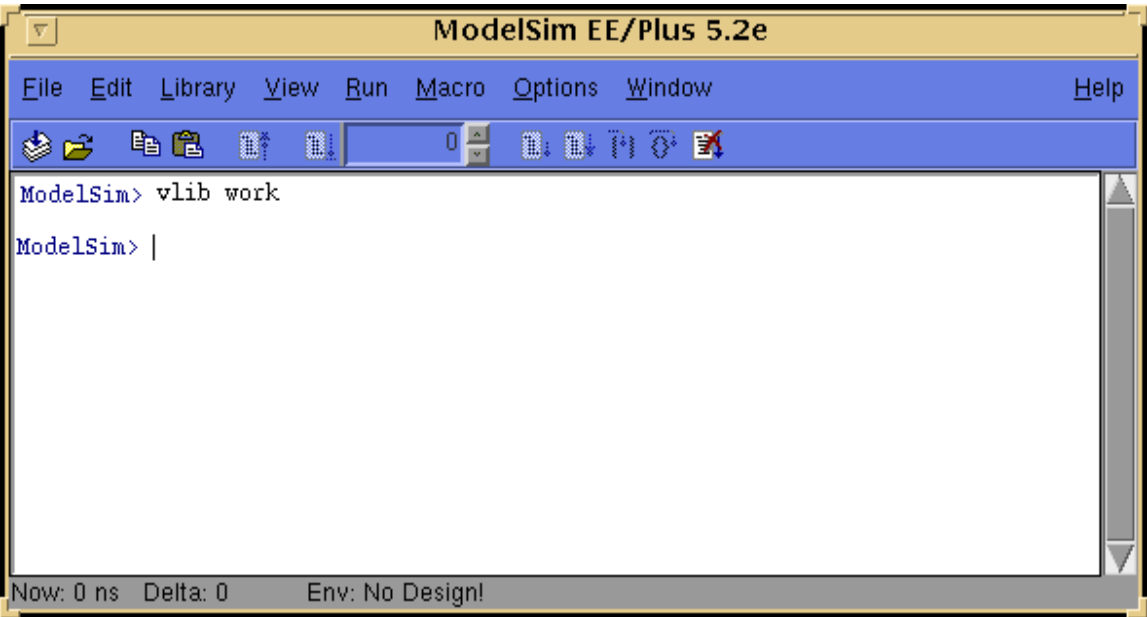

**Figure 1-4 MTI Transcript Window**

## **Compiling the Source Files**

### **VHDL**

Leonardo Spectrum supports translate\_off/translate\_on directives. Translate\_off instructs Leonardo Spectrum not to read in and synthesize anything after the translate\_off directive, until a translate\_on directive is found. In this tutorial, these directives are used to declare the simulation library without removing the declaration for synthesis.

The Vcom command compiles VHDL code for use with Vsim RTL simulation. Also, to enhance simulation, both Leonardo Spectrum and ModelSim support VHDL '93. The -93 switch is used to enable support for 1076-93. Type the following at the ModelSim prompt.

**vcom -93 -explicit smallcntr.vhd vcom -93 divider.vhd cnt60.vhd tenths.vhd vcom -93 hex2led.vhd stmchine.vhd vcom -93 watch.vhd testbench.vhd**

The -explicit is used to compile smallcntr.vhd since there is a definition of "=" in the std\_logic\_1164 and std\_logic\_unsigned libraries that are declared for the entity. The option resolves resolution conflicts in favor of explicit function.

### **Verilog**

If LogiBLOX is used, comment out the Tenths module declaration within watch.v since the simulation model for this component was generated with the creation of LogiBLOX component. The following declaration is used as a place-holder for synthesis since the NGC was created earlier, so it is unnecessary to synthesize the tenths module.

```
module tenths (CLK_EN, CLOCK, ASYNC_CTRL, Q_OUT, 
TERM_CNT) 
/* synthesis black_box */;
input CLK_EN, CLOCK, ASYNC_CTRL;
output [9:0] Q_OUT;
output TERM_CNT;
endmodule
```
The **vlog** command compiles Verilog code for use with Vsim RTL simulation. Type the following at the ModelSim prompt.

```
vlog testfixture.v watch.v divider.v stmchine.v 
hex2led.v cnt60.v smallcntr.v tenths.v
```
### **Invoke the Simulator**

For the VHDL tutorial, type the following at the ModelSim prompt to invoke the ModelSim simulator.

**vsim tbx\_watch tbx\_arch**

For the Verilog tutorial, type the following at the ModelSim prompt to invoke the ModelSim simulator.

**vsim watch\_tf.v watch.v**

For LogiBLOX generated components, Ngd2ver is used to generate a structural Verilog netlists to facilitate functional simulation. The structural netlist contains SIMPRIMS library components which are mapped to the simprims\_ver library.

**Note:** The file, rtl\_sim.do, runs the above commands; you can run it instead of executing each command. The file is located in the src directory and you can copy it into the watch/func directory. To execute the file, type the following at the ModelSim prompt.

```
do rtl_sim.do
```
Optionally, execute the macro via the **Macro** → **Execute Macro** menu command.

### **Running the Simulation**

To perform simulation using ModelSim, follow these steps.

1. To view all the ModelSim debug windows, type the following.

**view \***

2. Add the signals from the selected region in the Structure window to the Wave and List windows by issuing the following commands at the ModelSim prompt.

```
add wave *
add list *
```
- 3. In the Structure window, notice that VHDL design units are indicated by squares and Verilog modules are indicated by circles. You can expand and collapse regions of hierarchy by clicking on the (+) and (-) notations.
- 4. To run the simulation for a specified amount of time at the ModelSim prompt, type the following.

**run 100000 ns**

The simulation output is displayed in the Wave window. You may have to zoom in/out to view the waveforms.

5. In the Wave window, try adding or removing cursors with the **Cursor** → **Add | Remove** menu command. When multiple cursors are drawn, ModelSim adds a delta measurement showing the time difference between the cursors. The selected cursor is drawn as a solid line and the values at the cursor location are shown to the right of the signal name. All other cursors are drawn as dotted lines. If you cannot see the signal value next to the signal name, select the bar separating the signal names from the waveforms and drag it to the right.

**Note:** The above commands have been combined into a macro file called stim.do. You can execute them at the ModelSim prompt.

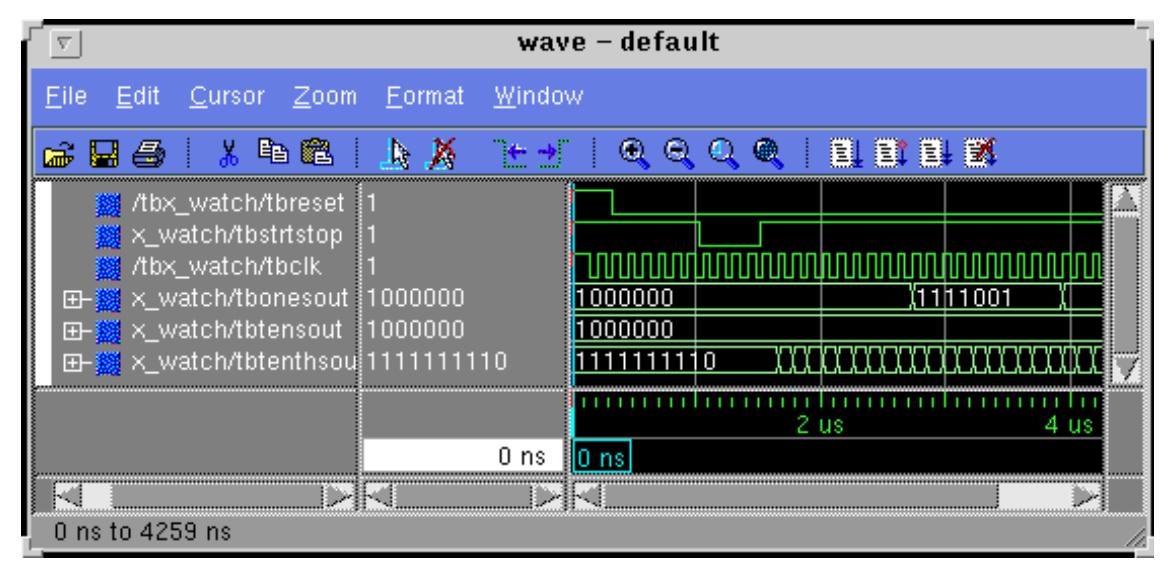

**Figure 1-5 Simulation Output in Wave Window**

# <span id="page-15-0"></span>**Synthesizing the Design Using Exemplar**

In this section you will synthesize your design using three different methods.

- Leonardo Spectrum Level 1
- Leonardo Spectrum Level 2
- Leonardo Spectrum Level 3

Currently Leonardo Spectrum Level 1 is not included with the release software, but will be introduced at a later time. Level 2 is basically equivalent to the previous Galileo version, and has a Wizard to automate the synthesis step. Level 3 is equivalent to the previous Leonardo 4.2.2 version, and also has the Wizard to automate the synthesis step, but also has an interactive capability to give the user more control over synthesis.

#### **Verilog tutorial**

You will need to either add or make sure the Tenths module declaration within the file watch.v exists, as this is needed for a black box instantiation. You can un-comment the lines by removing the slashslash '//' at the beginning of the following lines if they exist:

```
module tenths (CLK_EN, CLOCK, ASYNC_CTRL, Q_OUT, 
TERM_CNT)
/* synthesis black_box */;
input CLK_EN, CLOCK, ASYNC_CTRL;
output [9:0] O OUT;
output TERM_CNT;
endmodule
```
#### **VHDL tutorial**

For synthesis you may want to create a directory in which to process the design through Exemplar. You will need to copy the following files into the directory for synthesis: divider.vhd, smallcntr.vhd, cnt60.vhd, hex2led.vhd, stmchine.vhd, watch.vhd, and synthesis.tcl.

### **Leonardo Spectrum Level 1**

Leonardo Spectrum Level 1 is the same as Level 2 except it is for a single technology only. Level 1 can be run using the Spectrum Level 2 flow documented in the next section "Leonardo Spectrum Level 2". Level 1 has an easy upgrade path to Leonardo Spectrum Level 2. For more information about Leonardo Spectrum Level 1 please see the Exemplar documentation, or go to the Exemplar web site at: http:// www.exemplar.com

### **Leonardo Spectrum Level 2**

Leonardo Spectrum Level 2 has the ability to do CPLD and FPGA synthesis, timing analysis, and back-annotation. The designer selects the input design, output design, sets the constraints and target technology, and runs the tool. Level 2 has an easy upgrade path to Level 3. For this tutorial we will run the Spectrum Synthesis Wizard to process the design. With Level 1 and Level 2 it is possible to run through each step of the design using the "Power Tabs".

The following apply for Unix and PC users unless otherwise specified.

1. To start-up the Leonardo Spectrum Graphical User Interface, do the following:

#### **UNIX platform**

At the UNIX prompt type the following:

**Leonardo &**

#### **PC platform**

On a PC double-click on the Leonardo Spectrum icon on the desktop, or choose **Programs** → **Leonardo Spectrum V1998.2**→ **Leonardo Spectrum**

The Exemplar Leonardo Spectrum license checkout window opens as shown in the following figure 1-6.

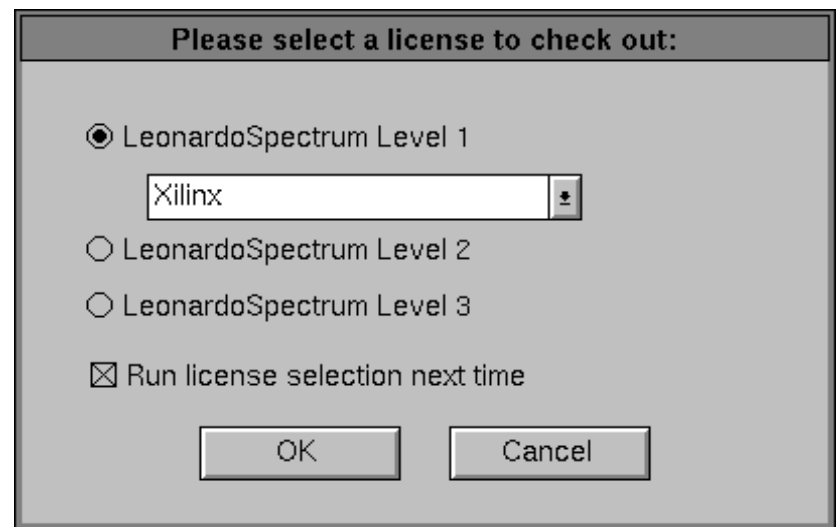

#### **Figure 1-6 Leonardo Spectrum license checkout Window**

2. Select Leonardo Spectrum Level 2, and click the OK button

3. The Leonardo Spectrum Synthesis Wizard Input Files window will open.

If this window does not come up choose **Flows** → **Synthesis Wizard**.

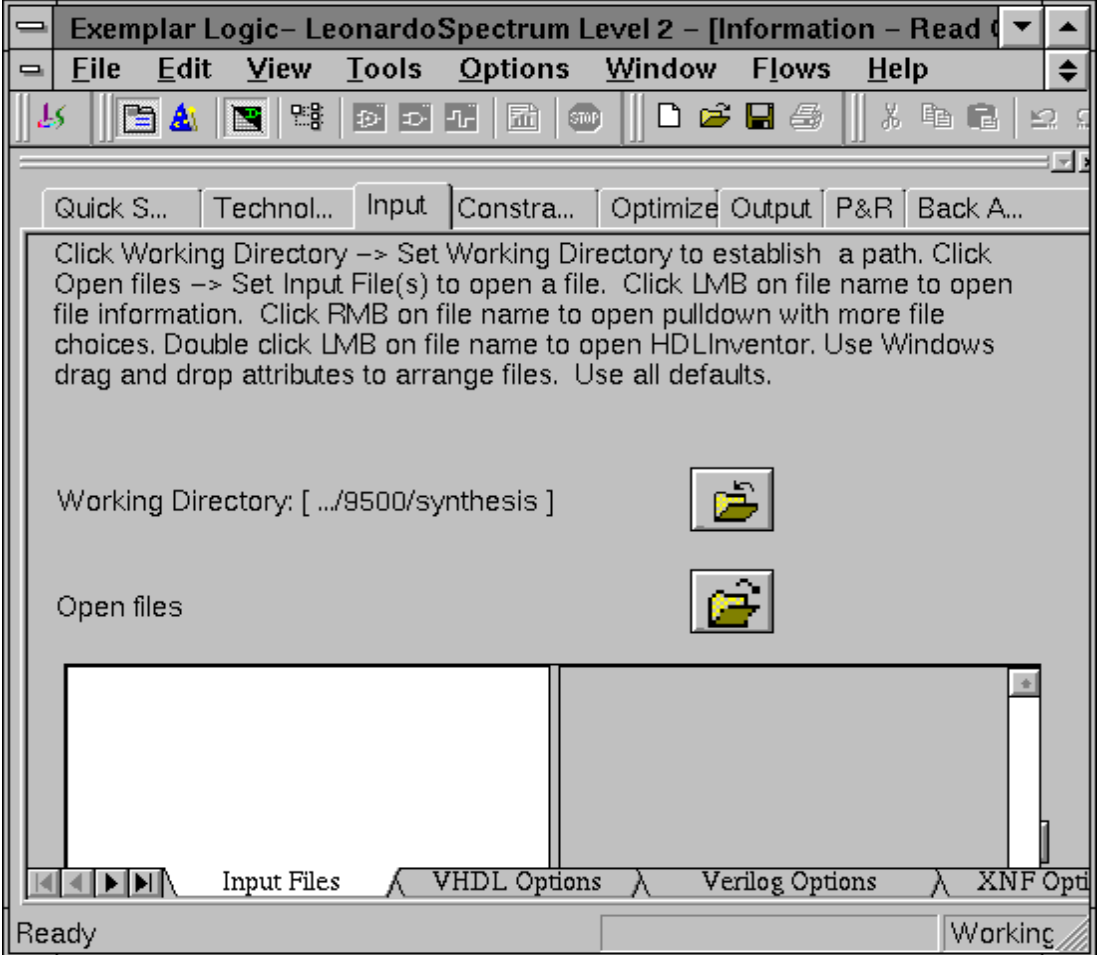

#### **Figure 1-7 Set Input File(s) window**

4. Check the working directory which is listed in the Synthesis Wizard window. The working directory is also listed in lower right hand corner of the Leonardo Spectrum Main Window. The working directory is set by default to its previous value. To change the working directory click on the folder icon just to the

right of the listed working directory and browse to the proper directory. Select the directory and click on the Set button.

5. Add the files to the Open files box by clicking on the open files icon to the right. The Set Input File(s) window will be shown as in the figure 1-7. By default Verilog and VHDL files will be displayed. You can select the files by left mouse clicking and using a combination of either holding the left mouse button down and highlighting all files at once, using the left mouse button along with the shift-key and/or ctrl-key.

After the appropriate files are selected click the OK button.

6. The order of the files read in must be from the bottom up. To arrange the files into the proper order highlight the file and drag and drop it into the appropriate place to reflect the figure 1-8.

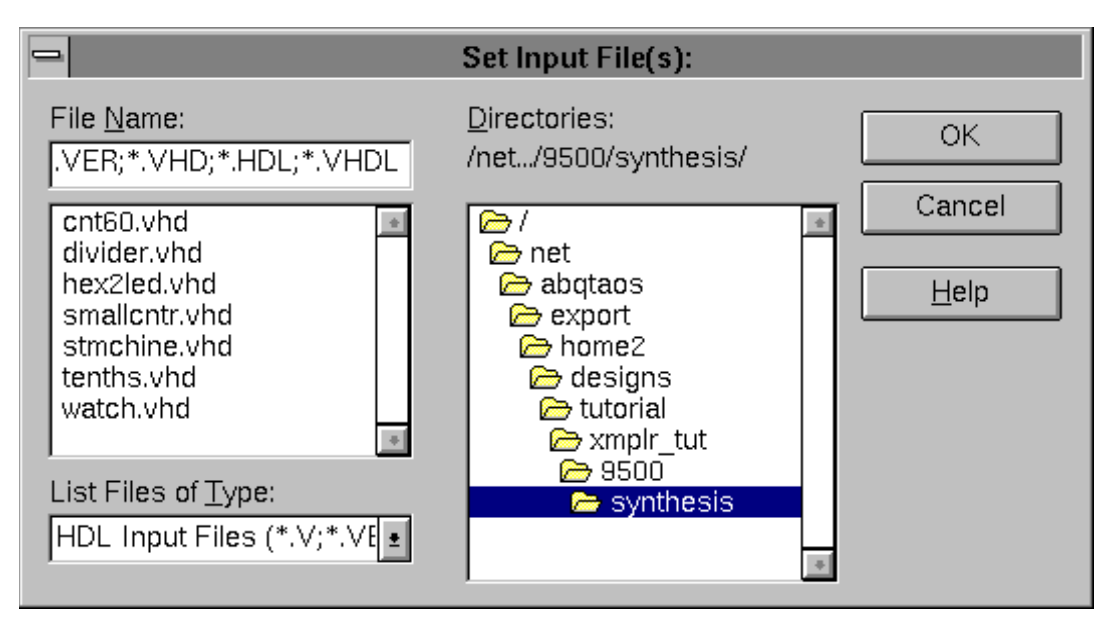

#### **Figure 1-8 Input Files order window**

7. Once the files are listed the Technology must be set for the HDL files. This must be done since Level 2 runs everything at once and the Target Technology library end up getting loaded after reading the files in. So when there are instantiated components in the

HDL from a particular technology, then it must be set on the files. To do this do the following:

a) Right mouse click in the Open files window where the files are listed.

b) Goto **Set Technology All** → **Xilinx** → **XC9500 or XCR**

- 8. Click on the **Next >** button
- 9. In the Device Settings window you can set the technology. If you are targeting the 95144 make the following selections:

Xilinx XC9500 or XCR

Part XC95144XL or XCR3256

Speed -6

After the selections are chosen as shown in figure 1-9 click on the **Next >** button

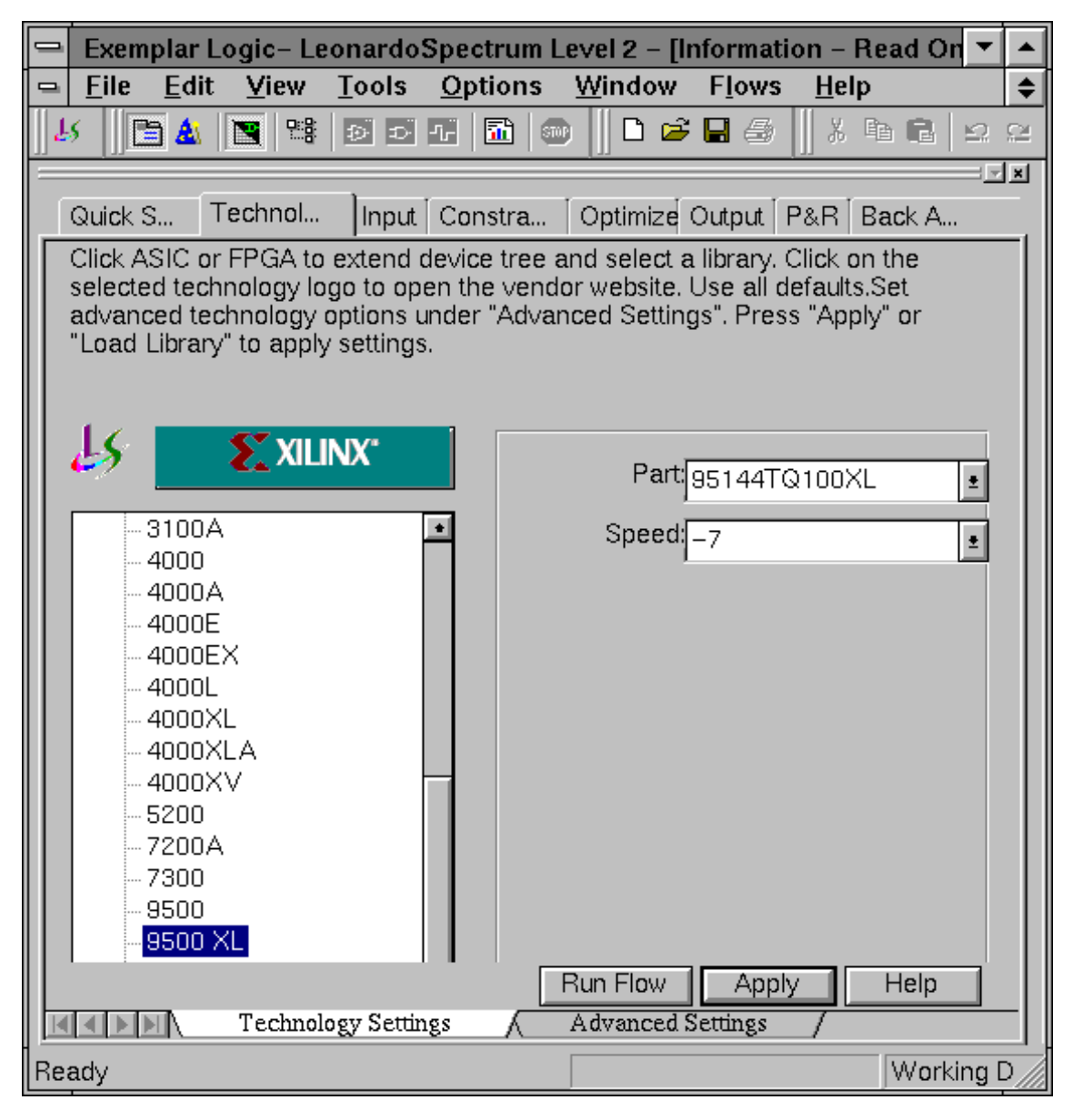

**Figure 1-9 Spectrum Level 2 Device selection window**

- 10. In the Global window you can Specify Clock Frequency of 40 MHz, although for the tutorial this actually is not needed as on the demo board the clock is going to be very slow. Click the **Next >** button
- 11. In the Output File window the Filename: should already be set to the top level name.edf, watch.edf in this tutorial, by default. It will also give the path to the directory it is writing it to. If you would like to change where it writes the output file to click on the folder icon and select the destination.

For the Format choose EDIF.

Check the box for Write vendor constraints file (.ncf file)

Click on the **Next >** button

12. The Review window will come up showing all the options you have set.

Click on the **Run >** button. The Review window will disappear and the Spectrum Main Window will remain open and in the right hand side of the Main window information will scroll by as the design is processed. The following files are written out to the working directory:

exemplar.log - text file containing all the information that scrolls by in the Main Window

exemplar.his - text file of the command and options run

watch.sum - Summary of the area and device utilization

watch.edf - Edif netlist to go into the Xilinx core tools

watch.ncf - constraints file for timing to go into the Xilinx core tools. This is not used in the XCR flow.

Optionally you can now view the schematics of the RTL and Optimized netlists by selecting: **Tools** → **View RTL Schematic** or by selecting **Tools** → **View Gate Level Schematic** respectively. With Spectrum Level 2 you will only be able to view the Schematics after completing the flow.

Using the Exemplar Design Wizard, the option for entering in constraints for pin locks is not available. Before Implementing the design in the Xilinx tools you can add pin locks for two signals into the supplied .ucf file. Using Spectrum Level 3 will explain how to

enter in the pin lock from the GUI. To add the pin locks to the .ucf add the following two lines to the file watch.ucf:

```
NET reset LOC = xx;
NET strtstop LOC = yy ;
```
For XC9500/XL/XV designs, you can optionally implement the design through the Xilinx tools from the Exemplar main window, given that the Xilinx environment had been setup properly. This can be done by clicking on the P&R tab in the main window choosing the Execute Place\_Route option. If you are going to be doing a Timing Simulation you will also need to select Generate files for timing simulation, as well as Generate bit file if you are going to download to the demoboard. For more specific usage of the Xilinx Design Manager refer to the 'Watch Design Implementations Tools Tutorial'.

### **Leonardo Spectrum Level 3**

Leonardo Spectrum Level 3 has all the capabilities as described for Level 2, plus interactivity capabilities. Level 3 supports bottom-up and top-down design methodologies. A designer can preserve and manipulate the design hierarchy, and may set constraints on any level of hierarchy, and then synthesize it separately with a different constraint.

Each step is explained below in the order you would run them. You do not necessarily need to run all the steps to write out the EDIF file.

- a) **(Quick Setup Tab)** —Define all input files, output files, target technology, target frequency, and effort to Run Flow to get an output netlist for implementation. Similar to a consolidated Synthesis Wizard. This Step takes the place of running the following steps b through i, not including constraints nor report options.
- b) **(Technology Tab) Load Library** —Reads a compiled Technology library file, then creates a library in Leonardo's design database. Modgen is automatically loaded with Load Library.
- c) **(Input Tab) Read** —Loads a design from a file into the Leonardo design database.
- d) **(Constraint Tab) Apply** —Allows you to specify userdefined constraints in the design.
- e) **(Optimize Tab) Optimize** —Performs technology-specific logic optimization and technology mapping.
- f) **(Timing Opt Tab) Optimize for Timing** —Performs extensive timing optimization on the design. This only appears if Timing Optimization is selected.
- g) **(Report Tab) Report Area** —Reports the accumulated area of the present design.
- h) **(Report Tab) Report Delay** —This option does critical path reporting. This appears twice if Timing Optimization is selected, otherwise it appears once. This allows comparing of results before and after doing timing optimization.
- i) **(Output Tab) Write** —Writes the output netlist in the user specified format.
- j) **(P&R Tab) Run PR**—Exemplar template that uses standard setting to run the Xilinx core tools and to write out Timing Simulation netlists and bit file for download to the chip. There is also options for netlist for functional simulation pre-Place & Route delay estimate, and running Xilinx Design Manager only.
- 1. To start-up the Leonardo Spectrum Graphical User Interface, do the following:

#### **UNIX platform**

At the UNIX prompt type the following:

**leonardo &**

#### **PC platform**

On a PC double-click on the Leonardo Spectrum icon on the desktop, or choose **Programs** → **Leonardo Spectrum V1998.2** → **Leonardo Spectrum**

- 2. Select Leonardo Spectrum Level 3 and click the OK button
- 3. The Leonardo Spectrum Main Window is displayed similar to the figure 1-10.

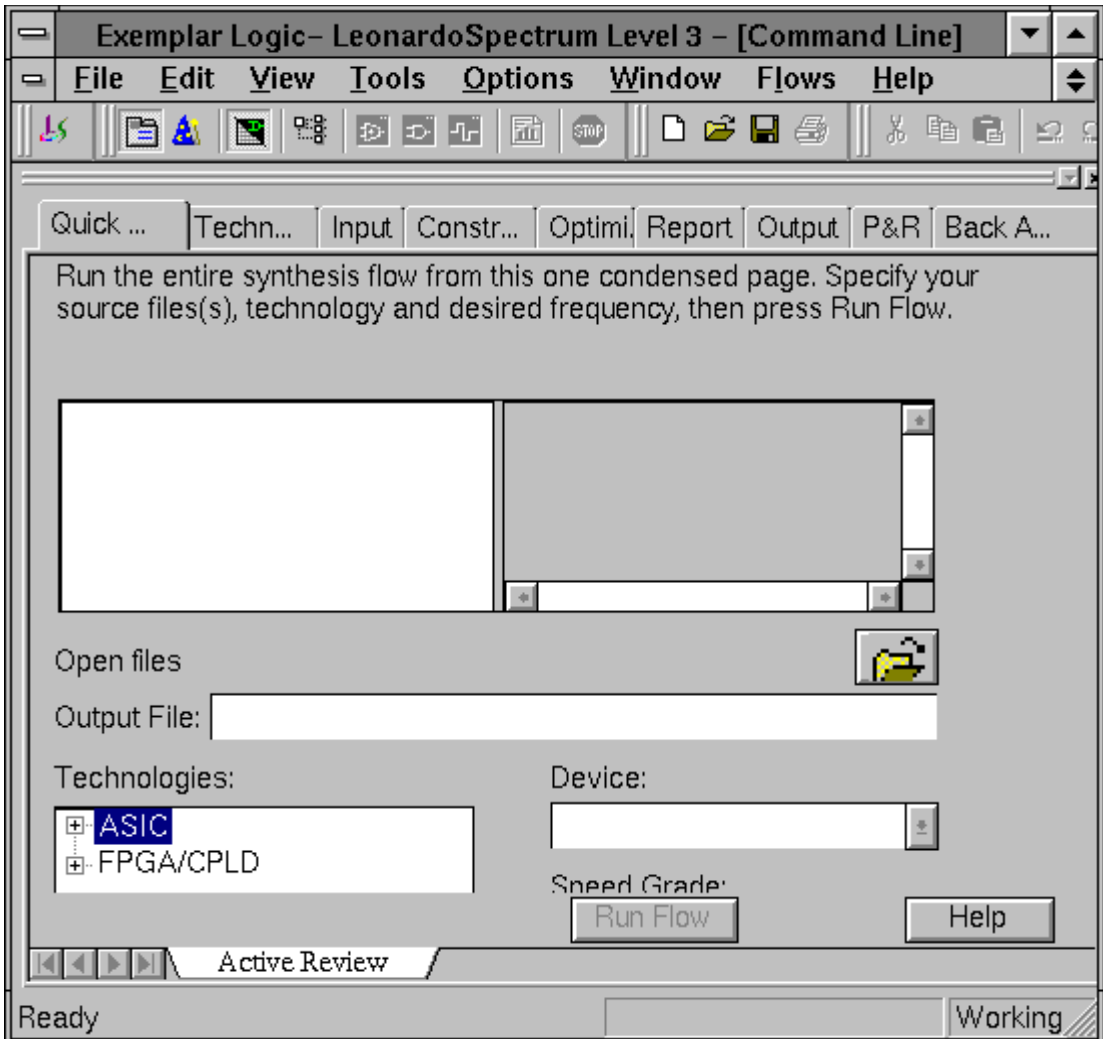

#### **Figure 1-10 Leonardo Spectrum Main Window**

4. Click on the technology tab and choose **FPGA** → **Xilinx** → **XC9500/XCR** and then choose the following options as seen in figure 1-11:

Part: XC95144 or XCR3256

Speed: -6

Click the Load Library button at the bottom of the window

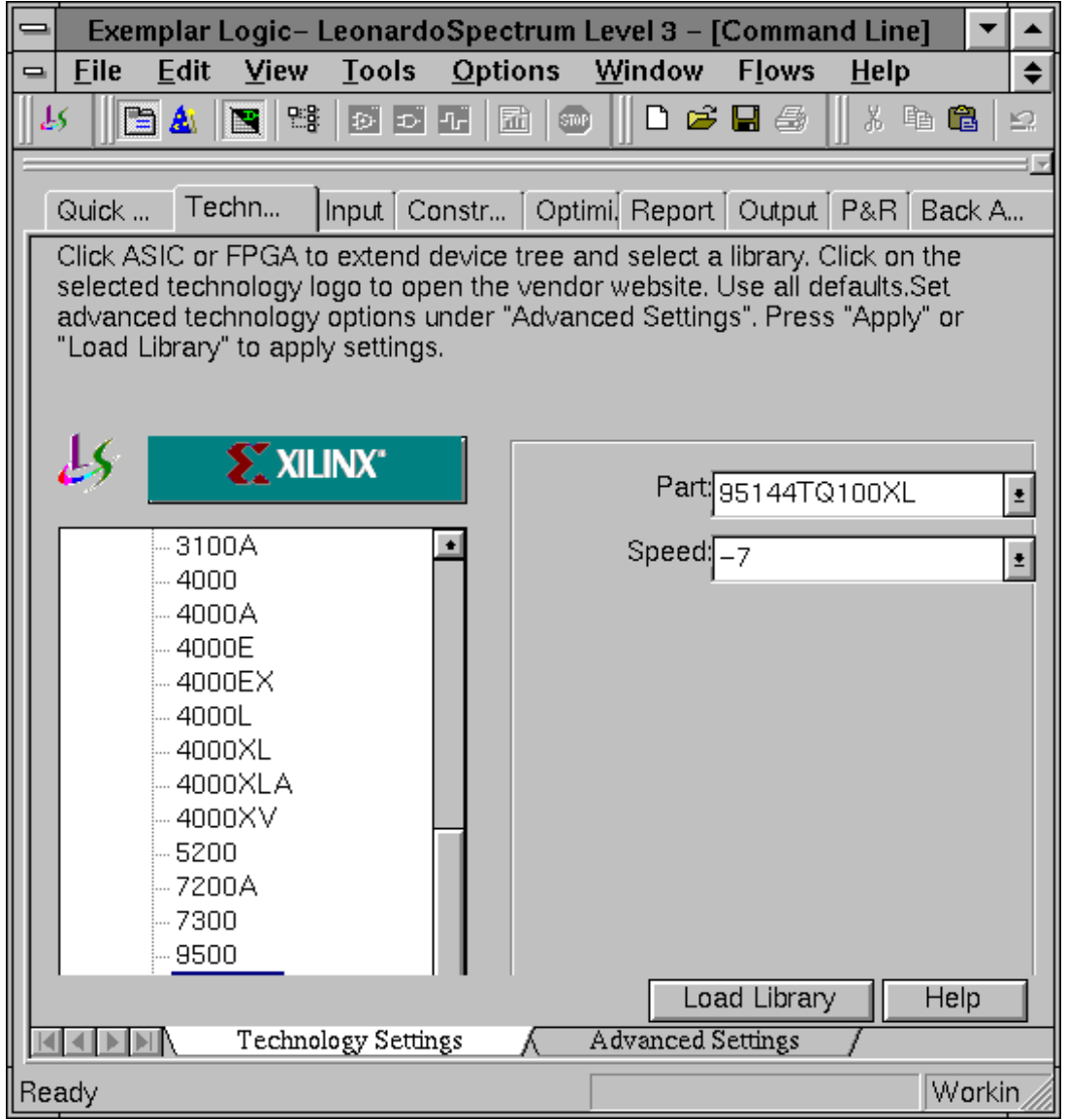

**Figure 1-11 Spectrum Level 3 Technology Settings window**

- 5. In the lower right hand portion of the Main Window will show the working directory. You can change the working directory by going **File** → **Change Working Directory**, then browsing to the directory and hitting the set button. You can also change the working directory in the Input tab window, by clicking on the open folder icon and browsing to the appropriate directory.
- 6. Under the Input tab add the HDL files to be read in by clicking on the open file icon and browsing, or right-mouse click in the empty box under the Open files text and choose the Add Input Files. Select the files you wish to add and click on the OK button.
- 7. Next the files must be read in from the bottom up. To change the order of the listing just drag and drop the file in the appropriate location. The order should reflect the following in figure 1-12.

Click on the Read button in the lower portion of the Input window.

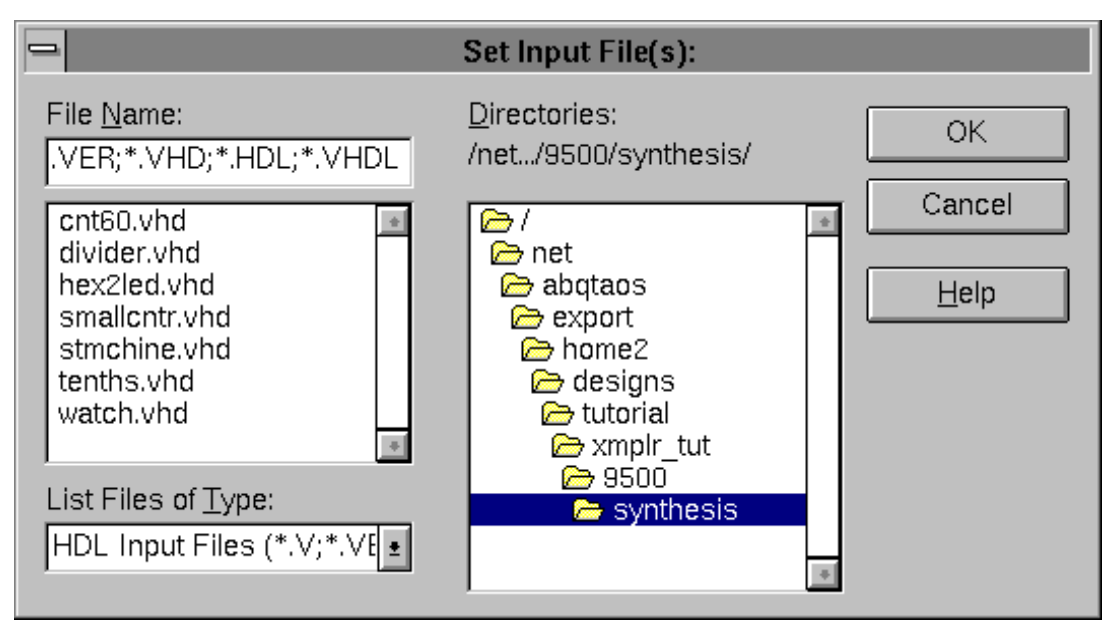

#### **Figure 1-12 Spectrum Level 3 Input Files window**

8. You will notice after the 'READ' operation that the 'View RTL Schematic' icon is now selectable, on the toolbar just below the pulldown menus. Optionally you can now view the RTL Schematic by choosing **Tools** → **View RTL Schematic** or by clicking on the toolbar icon. The Schematic Viewer will come up with the design loaded and the schematic will be shown. You will notice as you select components in the schematic, that Spectrum automatically opens the corresponding HDL code and cross-probes to the code which created the selected logic.

9. Click on the Constraints tab. Since this design runs at quite a slow frequency it is not necessary to enter in a Clock frequency. You can enter in a Global timing constraint for the clock, of 40 MHz to see the resulting .ncf file timing constraints that are written out. Click on the Apply button. We will be using the Input sub-tab, found at the bottom of this particular window, to lock two signals to two pins, then use a .UCF to lock all the rest in order to save time. See figure 1-13.

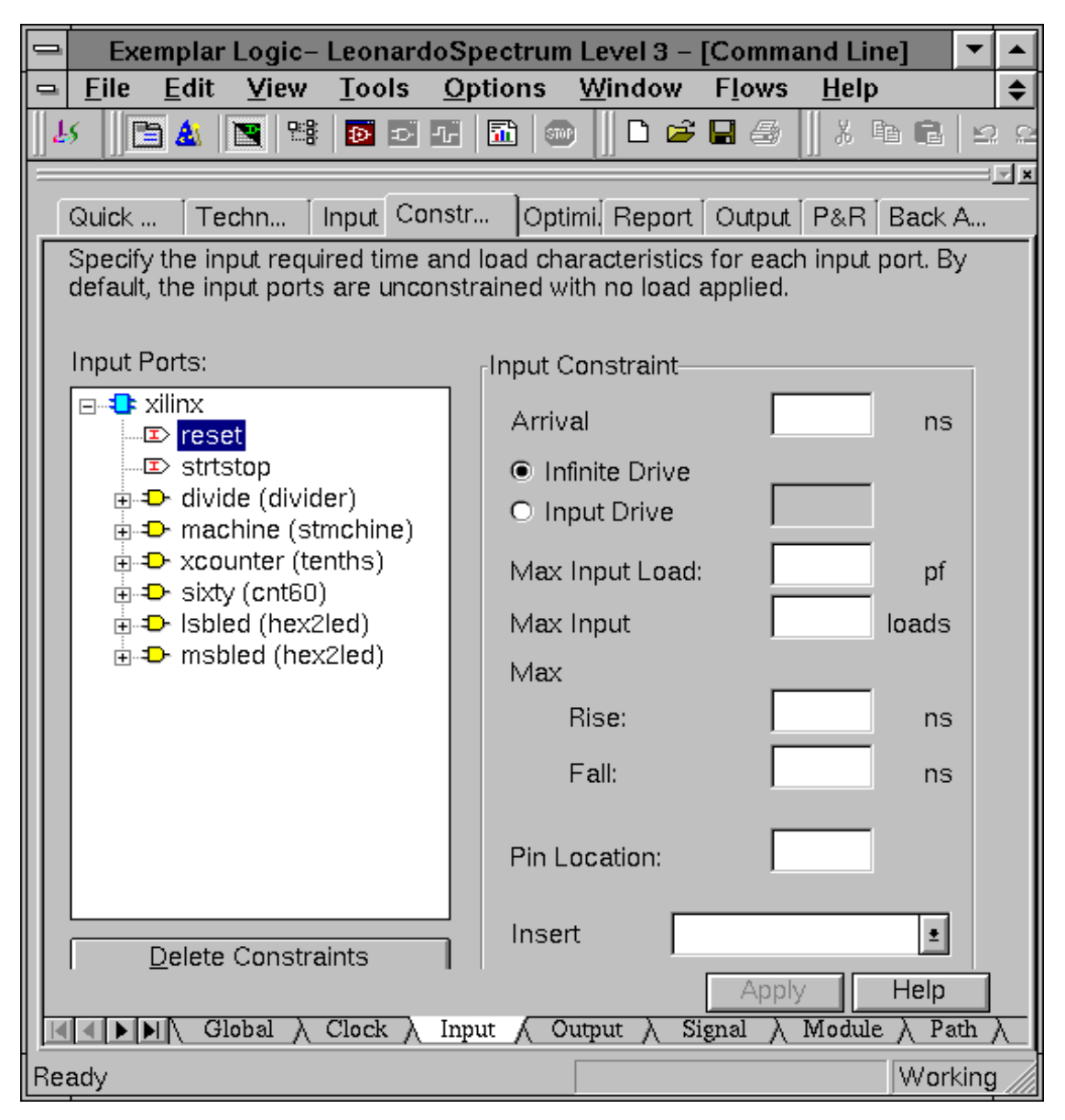

**Figure 1-13 Spectrum Level 3 Constraints window**

10. Click on the Optimize tab. By default the architecture named inside should already be highlighted. We will be using all default settings, so simply click on the Optimize button. See figure 1-14.

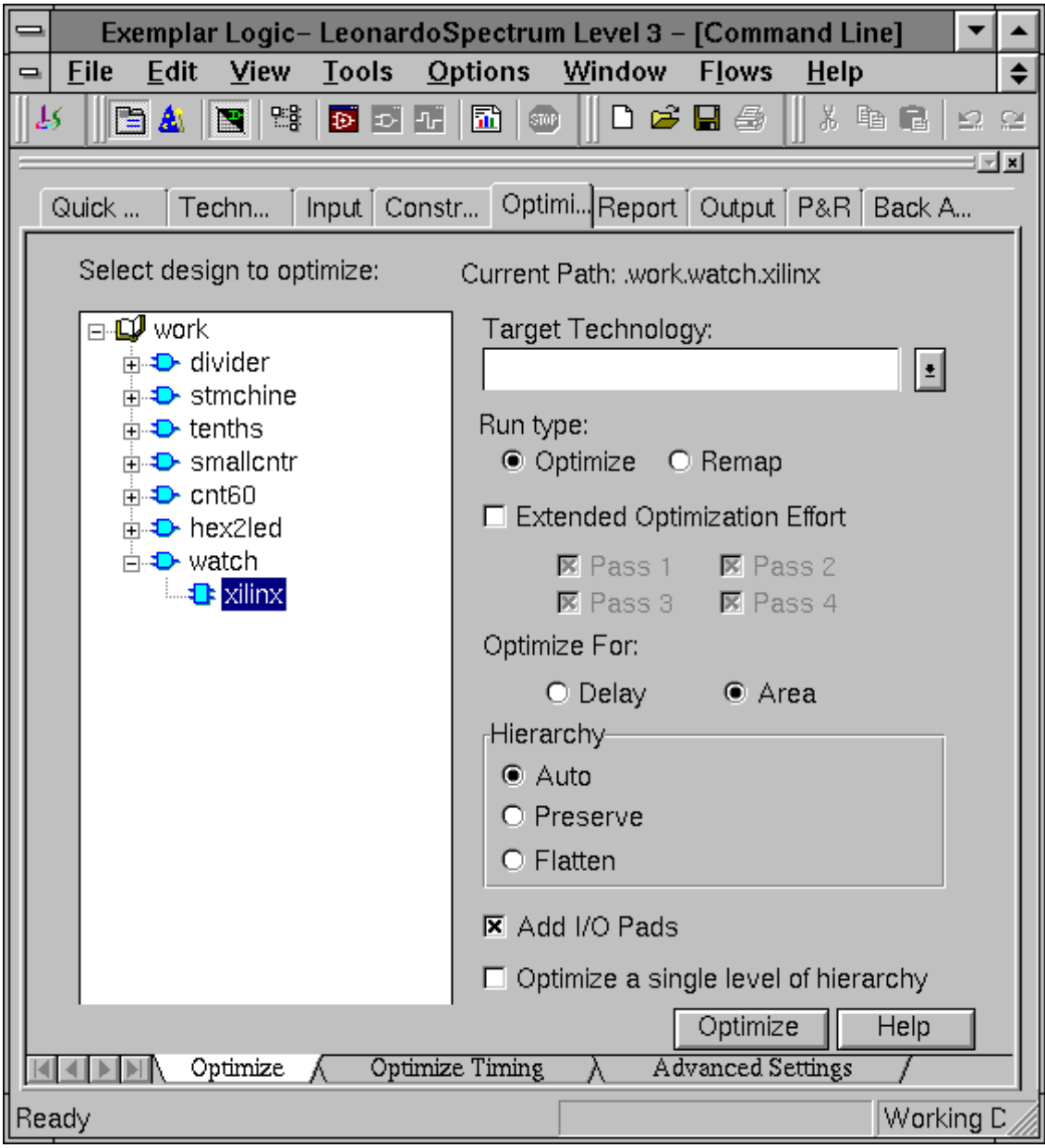

**Figure 1-14 Spectrum Level 3 Optimize window**

11. Click on the Output tab. By default the Filename will be the top level file .EDF, i.e. watch.edf in this tutorial. Click on the Write Files tab in the lower portion of the Output window, and click on the Write button to write out the EDIF netlist as in the following figure 1-15.

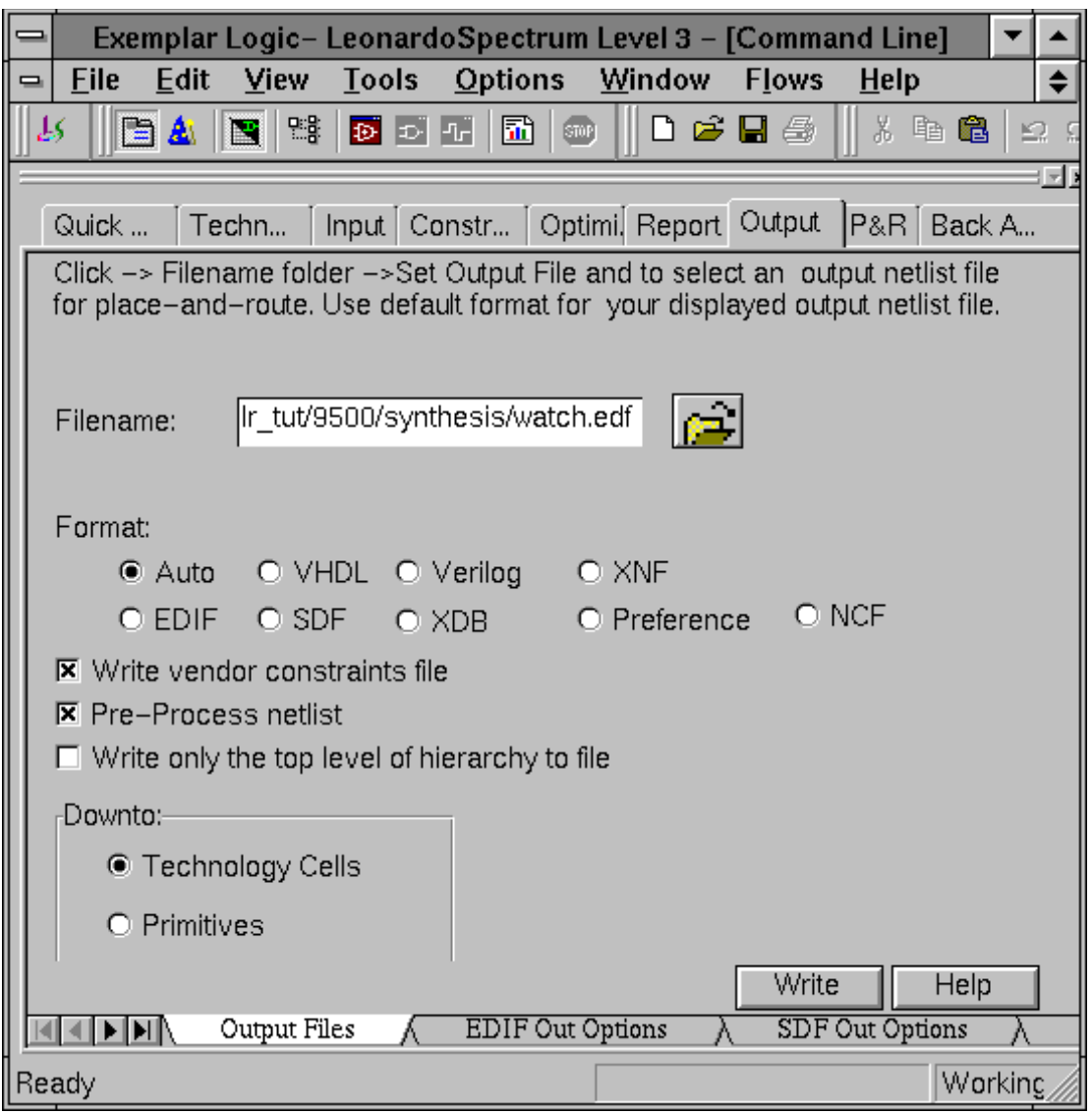

#### **Figure 1-15 Spectrum Level 3 Write Files**

The following files are written out to the working directory:

exemplar.log - text file containing all the information that scrolls by in the Main Window

exemplar.his - text file of the command and options run

watch.sum - Summary of the area and device utilization

watch.edf - Edif netlist to go into the Xilinx core tools

watch.ncf - constraints file for timing to go into the Xilinx core tools.

Optionally you can now view the schematics of the Optimized netlists by selecting: **Tools** → **View Gate Level Schematic**. With Spectrum Level 3 you will be able to view the RTL Schematic after doing the 'Read' operation, and can view the Synthesized gate level netlist after the 'Optimize' operation.

For XC9500/XL/XV designs, you can optionally implement the design through the Xilinx tools from the Exemplar main window, given that the Xilinx environment had been setup properly. This can be done by clicking on the P&R tab in the main window choosing the Execute Place\_Route option. If you are going to be doing a Timing Simulation you will also need to select Generate files for timing simulation, as well as Generate bit file if you are going to download to the demoboard. For more specific usage of the Xilinx Design Manager refer to the 'Watch Design Implementations Tools Tutorial'.

## **Operating Leonardo in Batch Mode**

As you were processing the Watch design in Leonardo you may have noticed that for each command that ran, such as Load Library, Read, and Optimize, that the exact command including the file names appeared in blue in the Leonardo Main Window. Each of these commands can be put into a file and run from a command line using the 'spectrum' command, which is equivalent to using the 4.2.2 'elsyn' command. This script file has already been created, called synthesis.tcl.

To run the Script from the Leonardo Spectrum GUI choose **File** → **Run Script** and either select the file synthesis.tcl or type the filename in. Click the OK button and the script will be executed.

To run Leonardo Spectrum in script mode you can also type the following from the UNIX prompt.

**spectrum -file xmplr\_syn.tcl**

This executes the Tcl script file and exits when finished. The file watch.edf as well as an exemplar.log file are created. The flow

through Leonardo is fully defined by the commands in the script and not fixed as with Galileo compatibility mode. The script can use any command that Leonardo accepts including all Tcl and shell commands that can be found in the path.

# **Implementing the Watch Design**

The XC9500/XL/XV can be implemented in either Xilinx Design Manager or WebPACK, while the XCR can only be implemented in WebPACK. To implement the Watch design, refer to the *Xilinx Design Manager Tutorial* or to WebPACK documentation. You need the following files for implementation.

- watch.edf
- tenths.ngc (if LogiBLOX is used)

When you implement the Watch design with the Xilinx Design Manager, set the Implementation Options Timing Template to ModelSim VHDL for the VHDL tutorial to produce the time\_sim.vhd file, or ModelSim Verilog for the Verilog tutorial to produce the time\_sim.v file, and time\_sim.sdf for timing simulation. To set these options, follow these steps.

- 1. In the Design Manger's Implement window, select Options under the Design pull-down menu, to open the Options dialog box.
- 2. In the Program Option Template, set Simulation to ModelSim VHDL for the VHDL tutorial or ModelSim Verilog for the Verilog tutorial, as shown in figure 1-16.

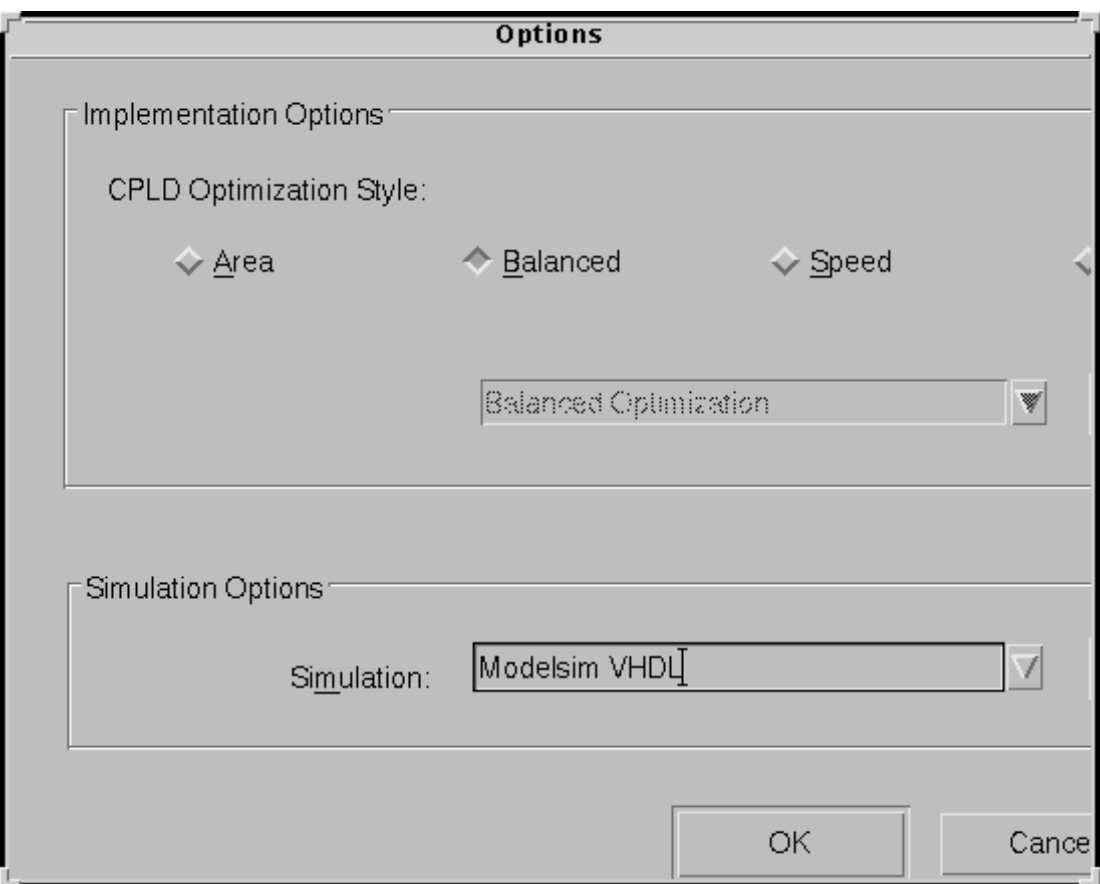

#### **Figure 1-16 Design Manager Implement Dialog Box**

3. Proceed with the Design Manager or WebPACK tutorial.

**Note:** Although not included in this tutorial, it is possible to run a post-Ngdbuild and post-Map simulation, which may be helpful for debugging the design.

# **XC9500/XL/XV Timing Simulation**

### **VHDL**

For VHDL simulation, you need two files.

- time\_sim.vhd
- time\_sim.sdf

To perform timing simulation, follow these steps.

1. Copy time\_sim.vhd, time\_sim.sdf, and testbench.vhd to the following directory.

**/cpld\_tut/vhdl/watch/time**

2. Launch ModelSim, and navigate to the following directory.

**/cpld\_tut/vhdl/watch/time**

3. Create the work directory.

**vlib work**

4. Compile the VHDL source files and the testbench.

**vcom time\_sim.vhd testbench.vhd**

5. Read in the SDF file for timing simulation.

**vsim -sdftyp uut=time\_sim.sdf tbx\_watch tbx\_arch**

Alternatively, select **File** → **Load New Design**. Highlight the design in the Design Unit window. Click the Add button. To apply the timing data, click on the SDF tab on the Load Design window. Click the Add button. Browse and select the time\_sim.sdf file. Type **uut** in the Apply to Region field and click the Load button.

6. View the necessary debugging windows by typing the following command at the ModelSim prompt.

**view wave signals source**

- 7. View and add the signals of the design to the waveform window.
- 8. At the ModelSim prompt type.

**run 100000 ns**

9. Right click in the waveform window and zoom in. Another way to zoom in is to press and hold the middle mouse button and draw a square around the area to zoom in on. After simulating, you can then zoom in and view the delay from the clock edge to the TENSOUT, ONESOUT, and TENTHSOUT output change.

**Note:** The above commands have been combined into a macro file, time\_sim.do, and can be executed at the ModelSim prompt.

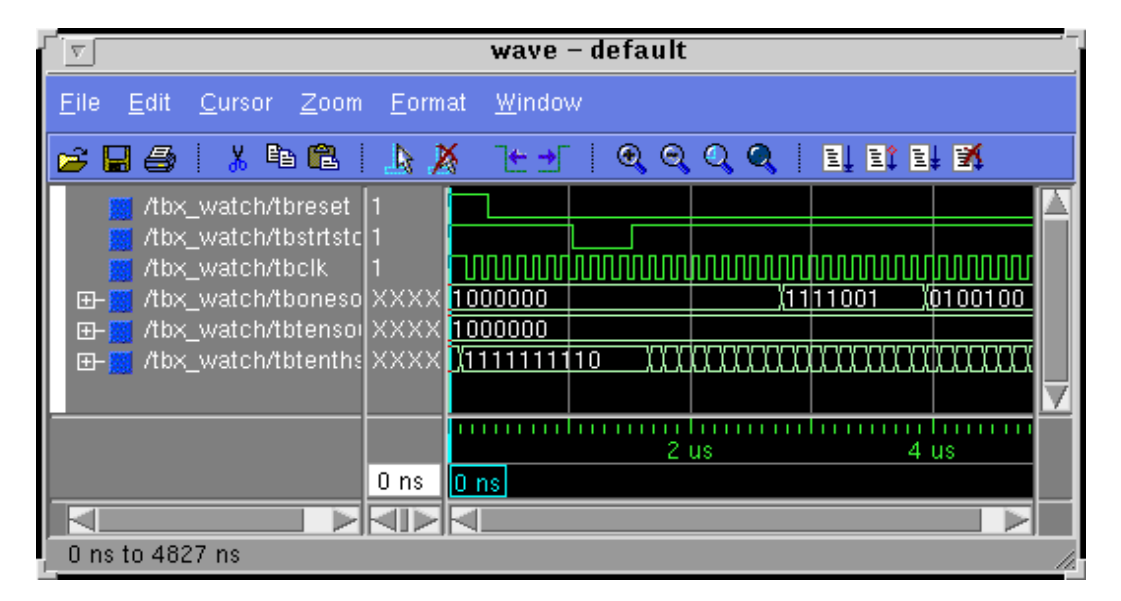

## **Verilog**

For Verilog simulation you need two files.

- time\_sim.v
- time\_sim.sdf

To perform timing simulation, follow these steps.

1. Copy time\_sim.v, time\_sim.sdf, and testfixture.v to the following directory.

**/cpld\_tut/verilog/watch/time**

2. Launch ModelSim, and navigate to the following directory.

**/cpld\_tut/verilog/watch/time**

3. Create the work directory.

**vlib work**

4. Compile the Verilog file and the testfixture.

```
vlog testfixture.v time_sim.v
```
5. Read in the SDF file for timing simulation. Ngd2ver automatically writes out a directive, \$sdf\_annotate, within the time\_sim.v file. This directive specifies the appropriate SDF file to use in conjunction with the produced netlist. So, it unnecessary for the user to specify an option for ModelSim to read the SDF.

```
vsim -L simprims test
```
Now that the HDL netlist has been resolved into primitives, we must provide the simulation models to the SIMPRIMS library.

6. View the necessary debugging windows by typing the following command at the ModelSim prompt. Use the ModelSim **Combine** command to group the tensout and onesout signals into buses.

**view wave signals source**

- 7. View and add the signals of the design to the waveform window.
- 8. At the ModelSim prompt type.

**run 100000 ns**

9. Right click in the waveform window and zoom in. Another way to zoom in is to press and hold the middle mouse button and draw a square around the area to zoom in on. After simulating, you can then zoom in and view the delay from the clock edge to the TENSOUT, ONESOUT, and TENTHSOUT output change.

**Note:** The above commands have been combined into a macro file, time\_sim.do, and can be executed at the ModelSim prompt.

# **XCR Timing Simulation**

### **VHDL**

For timing simulation of a VHDL design using a XCR CPLD, you need two files.

**Note:** The testbencht.vhd file is an edited version of the original testbench.vhd file. In the VHDL timing model (watch.vho), the tensout, onesout, and tenthsout bus signals are broken into discrete signals. For simulation, the component signals and uut signals in the testbench and design model must match. The component and uut instantiation statements in testbencht.vhd have been edited to match those in watch.vho.

- watch.vho
- testbencht.vhd

To perform timing simulation, follow these steps.

- 1. Copy watch.vho and testbencht.vhd to the following directory. **/cpld\_tut/vhdl/xcr/watch/time**
- 2. Launch ModelSim, and navigate to the following directory. **/cpld\_tut/vhdl/watch/time**
- 3. Create the work directory.

**vlib work**

4. Compile the VHDL source files and the testbench.

**vcom watch.vho testbencht.vhd**

5. Read in the files for timing simulation.

**vsim tbx\_watch tbx\_arch**

Alternatively, select **File** → **Load New Design**. Click the Add button. Browse and select the design file. Type **uut** in the Apply to Region field and click the Load button.

6. View the necessary debugging windows by typing the following command at the ModelSim prompt.

**view wave signals source**

- 7. View and add the signals of the design to the waveform window. Use the ModelSim **Combine** command to group the tensout and onesout signals into buses.
- 8. At the ModelSim prompt type.

**run 100000 ns**

9. Right click in the waveform window and zoom in. Another way to zoom in, press and hold the middle mouse button and draw a square around the area to zoom in on. After simulating, you can then zoom in and view the delay from the clock edge to the TENSOUT, ONESOUT, and TENTHSOUT output change.

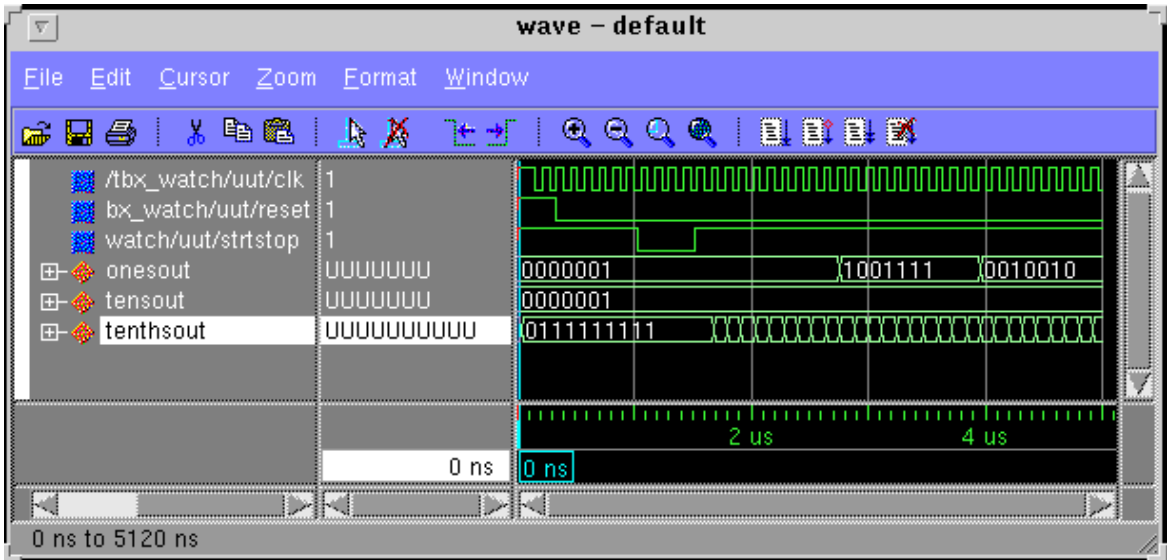

**Note:** The above commands have been combined into a macro file, time\_sim.do, and can be executed at the ModelSim prompt.

# **Verilog**

For timing simulation of the Verilog design you need two files.

- watch.vo
- testfixturet.v

**Note:** The testfixturet.v file is an edited version of the original tesfixture.v file. In the Verilog timing model (watch.vo), the tensout, onesout, and tenthsout bus signals are broken into discrete signals. For simulation, the component signals and uut signals in the testbench and design model must match.

#### **Note:**

To perform timing simulation, follow these steps.

- 1. Copy watch.vo and testfixturet.v to the following directory. **/cpld\_tut/verilog/watch/time**
- 2. Launch ModelSim, and navigate to the following directory.

**/cpld\_tut/verilog/watch/time**

3. Create the work directory.

**vlib work**

4. Compile the Verilog file and the testfixture.

**vlog testfixturet.v watch.vo**

5. Simulate the design

**vsim -L simprims\_ver test**

Now that the HDL netlist has been resolved into primitives, we must provide the simulation models to the SIMPRIMS library.

6. View the necessary debugging windows by typing the following command at the ModelSim prompt.

**view wave signals source**

- 7. View and add the signals of the design to the waveform window.
- 8. At the ModelSim prompt type.

**run 100000 ns**

9. Right click in the waveform window and zoom in. Another way to zoom in, press and hold the middle mouse button and draw a square around the area to zoom in on. After simulating, you can then zoom in and view the delay from the clock edge to the TENSOUT, ONESOUT, and TENTHSOUT output change.

**Note:** The above commands have been combined into a macro file, time\_sim.do, and can be executed at the ModelSim prompt.

The Exemplar/MTI/Xilinx CPLD Tutorial is now completed!